## **Getting Started with Cwitter**

## **A guide to privacy settings**

If you are – understandably – concerned about the privacy of your account, there are a few things you can do. Once you have signed up, follow these instructions to protect your account:

- 1. Click on the egg symbol next to the Tweet button (this will have been replaced by your photo if you've uploaded one)
- 2. Choose the 'Settings' option from the menu which appears:

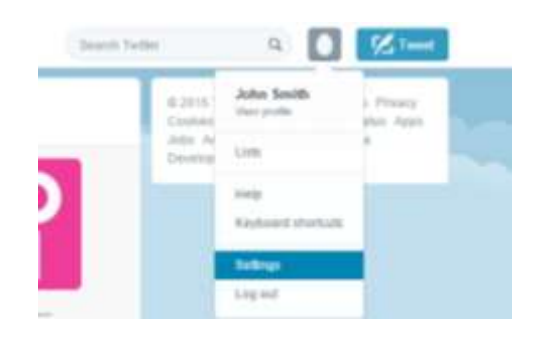

- 3. On the settings page which appears, you can change your username and full name as it appears on your page if you wish.
- 4. Click on the 'Security & Privacy' menu on the left-hand side. The privacy settings will then appear part-way down the page.
- 5. From this section, you can choose to select the following options: **Photo Tagging:** You can choose to not allow any photos to be tagged with your username; this should prevent any attempts at humour at your expense, although may also prevent people from sharing some things with you.

**Tweet Privacy**: by ticking this option, nobody will be able to read any messages you post unless you have accepted them as a follower. It means that initially no-one can see anything other than your name & username on twitter. If you later accept followers, then only they will be able to see anything you post.

**Discoverability:** If you have signed up with your school email address, then I would strongly recommend un-ticking this option. This will prevent anyone searching for your email and finding your account that way (although if you have tweet privacy ticked as above, they still wouldn't see anything)

*Many school leaders user Twitter openly and with no privacy set on their account. My own experience has been that very few students have been interested enough to do more than note that my account exists.*